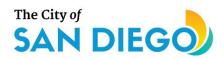

# **DSD ONLINE PERMITS**

# Apply for a Street Tree Permit

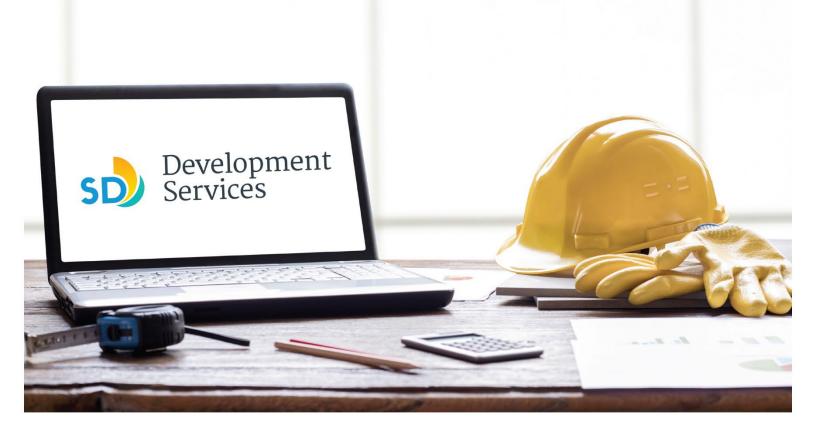

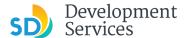

#### Overview

The Development Services Department's (DSD) online permitting system is a full cloud-based application that allows customers to apply for permits online and upload plans and documents for review 24/7.

Before you begin, please review the information about the permit submittal requirements at <u>sandiego.gov/dsd</u>.

When new permit applications are received, DSD will review the required documents for completeness, if documents are incomplete staff will request a resubmittal. Applicants must address the requirements prior to resubmitting documents.

- For help with user accounts or uploading documents, please call us at 619-446-5000.
- For permit status of your street tree application, login to your online permitting account.

## TABLE OF CONTENTS

- How to submit an application
- I received a "Recheck Required" email. How do I upload the requested documents?
- I received a "Street Tree Permit Issued" email. How do I download my approval?

<u>Appendix A – Workflow/record Status Mapping and Definitions</u>

<u>Appendix B – Requirements to Upload Documents</u>

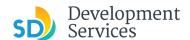

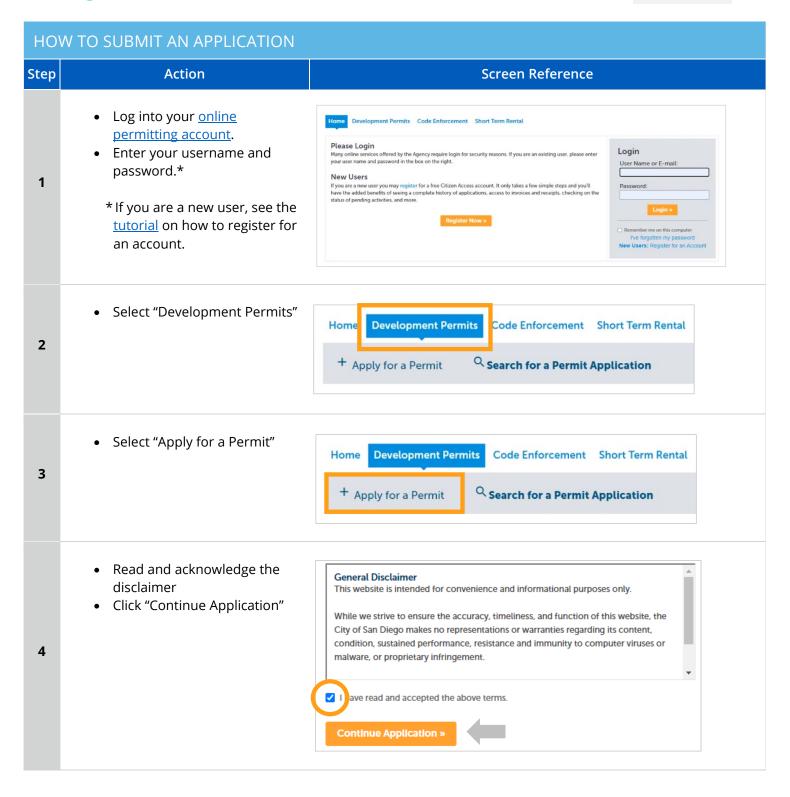

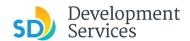

#### **Select a Record Type**

5a

5b

• Select the permit type you would like to apply for and click *Continue Application* 

Note: For PTS Permits, please refer to instruction in the OpenDSD User Guide to PTS Projects.

| Select a Record Type                                                                                                    |
|----------------------------------------------------------------------------------------------------|
| Building Applications Approval - Process - Agreement Building Construction Building Construction - CIP or Public Project Building Construction - Master Plan Accessory Structure Building Construction - Master Plan MDU Building Construction - Master Plan SDU Building Construction - Special Programs Building Construction - Change Deferred Fire Submittal Deferred Submittal Demolition Fire Fire Construction Change Photovoltaic Photo-voltaic Construction Change Photo-voltaic Residential Project Plan - Mechanical/Electrical/Plumbing Standalone Sign |
| No-Plan - Nonresidential/Multifamily - Electrical     No-Plan - Nonresidential/Multifamily - Mechanical     No-Plan - Nonresidential/Multifamily - Plumbing     No-Plan - Residential - Combination Mech/Elec/Plum                                                                                                    |
| PTS                                                                                                    |

O PTS Electronic Submittal Grading, Right of Way, Mapping Applications O Deferred As Graded Engineering Construction Change Grading, ROW, Mapping - Associated Submittal O Grading, ROW, Mapping - Standalone O Right of Way - Dry Utilities Right of Way - Minor - Rapid Review Discretionary Applications O Discretionary Project ▶ Traffic & Transportation ○ Traffic Control Permit O Transportation Permit Agreement O Approval - Process - Agreement Miscellaneous Applications O Individual Historical Resource Nomination O Mills Act Agreement Others O Street -Tree Permit O Zone History Letter

**Continue Application** 

- Select "Street-Tree Permit" listed under "Miscellaneous Applications"
- Click "Continue Application"

Miscellaneous Applications

- Individual Historical Resource Nomination
- Mills Act Agreement
- Others
- Street -Tree Permit
- Zone History Letter

Continue Application »

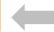

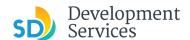

#### **Address or Parcel Entry**

- Enter Street No. and Street name only (the system will populate the parcel info)
- Click "Search"

OR

6

- Enter parcel number in ###-###-#### format (the system will populate the address info if it exists)
- Click "Search"

• Click "Continue Application"

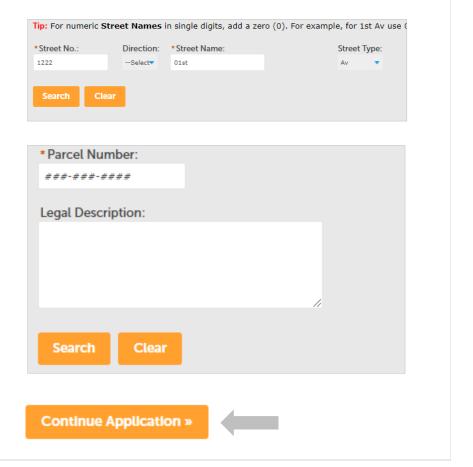

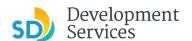

# Street Tree Permit Specific Information

- Provide the required information for your proposed work
  - \* All fields marked with an asterisk are required
- If the type of work selected is "Remove/replace existing," the system will redirect you to the "Get It Done" app
- Click "Continue Application"

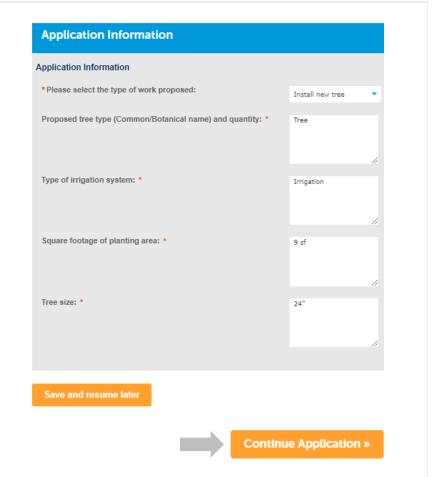

#### **Documents**

7

8

#### **Upload Required Project Documents**

Required documents will be listed

- Click "Choose File" and find the document to be submitted.
- Once the document has successfully been uploaded, click "Continue Application"
- \* You will not be able to continue if files have not been uploaded.
- \* If you encounter Failed Scout Validation, use the <u>Scout link</u> and check your files.

**Scout Validation Help** 

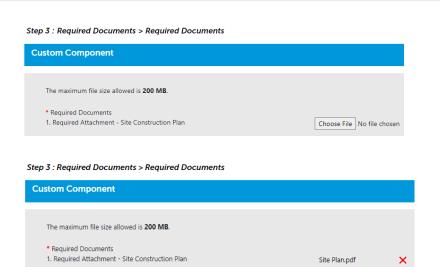

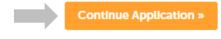

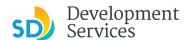

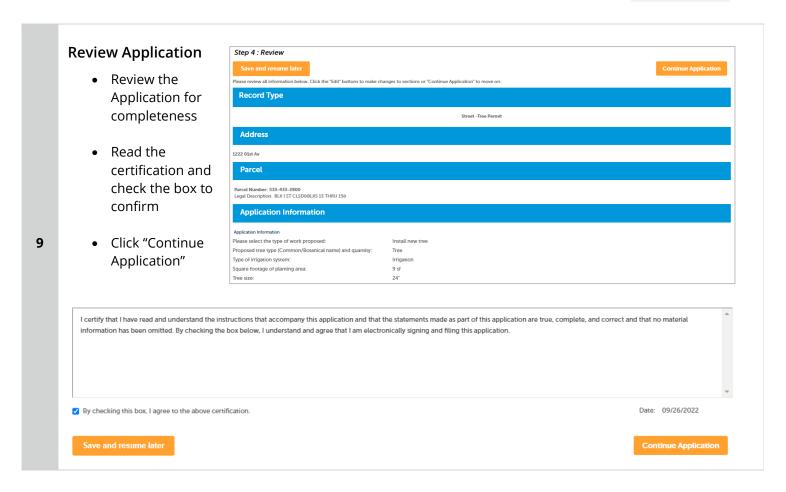

## I RECEIVED A "RECHECK REQUIRED" EMAIL. HOW DO I UPLOAD THE REQUESTED DOCUMENTS?

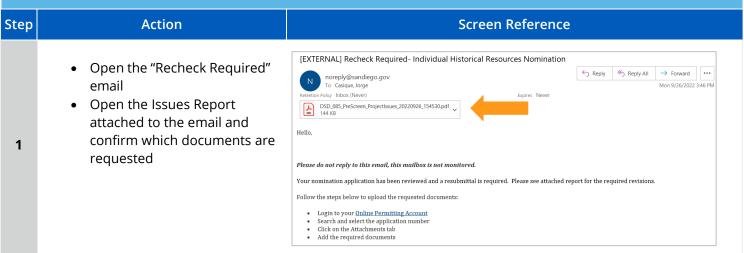

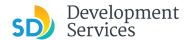

• Log in to your <u>Online</u> <u>Permitting Account</u> Please Login

Many online services offered by the Agency require login for security reasons. If you are an existing user, please enter your user name and password in the box on the right.

New Users

If you are a new user you may register for a free Citizen Access account. It only takes a few simple steps and you'll have the added benefits of seeing a complete history of applications, access to invoices and receipts, checking on the status of pending activities, and more.

Register Now >

Register Now >

- Click the "My Records" tab
- Find and select the record for your Street Tree Permit

Dashboard My Records My Account **Development Permits** Showing 1-10 of 100+ | Download results | Add to collection Date Record Number Record Type **Application Name** PMT-8006571 Street -Tree Permit Street -Tree Permit:2204/Fern Individual Historical Resource Individual Historical Resource 10/03/2022 PMT-8006568 Nomination:1222/01st 09/30/2022 PMT-8006567 Street -Tree Permit Street -Tree Permit:2204/Fern 09/30/2022 PMT-8006566 Zone History Letter Zone History Letter:2204/Fern

• Click the "Attachments" tab

4

2

3

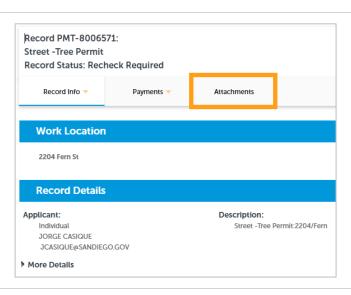

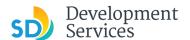

Previously attached documents will be displayed.

• Click "Add Attachment"

5

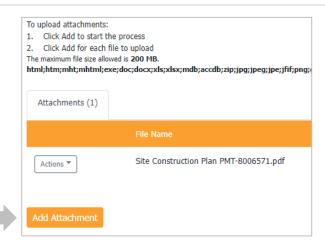

#### From the pop-up window:

- Select "Choose File" and drag/drop or search your files to attach them
- Click the *Type* drop-down and select file type
- Provide a brief description of the document
- Click the "Submit" button

6

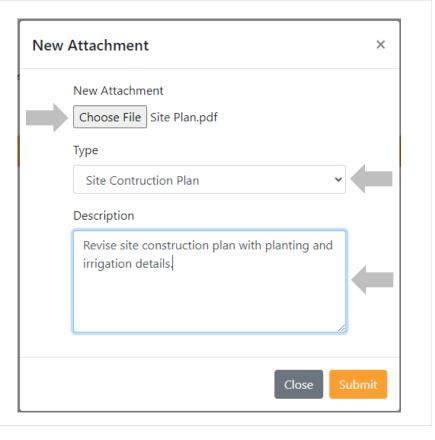

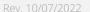

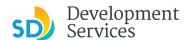

The documents will be validated by Scout and be uploaded to the project record (PRJ).

#### Tips:

7

- If you have any items to submit that were not requested, upload them first.
- When your resubmittal contains all the required documents, the "Add" button will disappear.

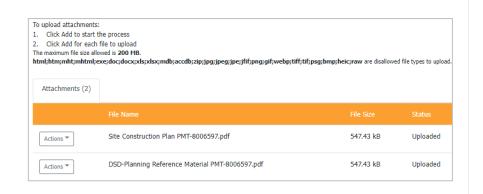

#### I RECEIVED A "STREET TREE PERMIT - ISSUED" EMAIL. HOW DO I DOWNLOAD MY APPROVAL?

**Screen Reference** Step **Action** Open the "Issued" email you received for [EXTERNAL] Street Tree Permit - Issued noreply@sandiego.gov To Casique, Jorge your application DSD\_002\_Approval\_20221003\_115515.pdf \_ 52 KB Find and open the attached approval report Hello. \* What if my approval report isn't attached in 1 Please do not reply to this email, this mailbox is not monitored the email? Follow the steps below to access Your Street Tree Permit application has been approved and a permit has been issued the report through your Online Permitting ort for your permit. Inspections can be scheduled through your Online Permitting Account. Account. The progress of your application can be tracked through your Online Permitting Account For questions about your user account or help uploading, contact 619-446-5000

- Log into your <u>Online</u> <u>Permitting Account</u>
- Enter your username and password.

2

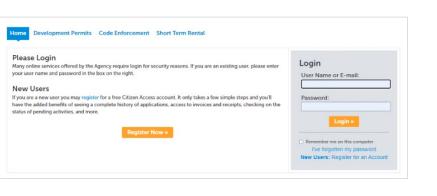

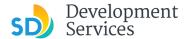

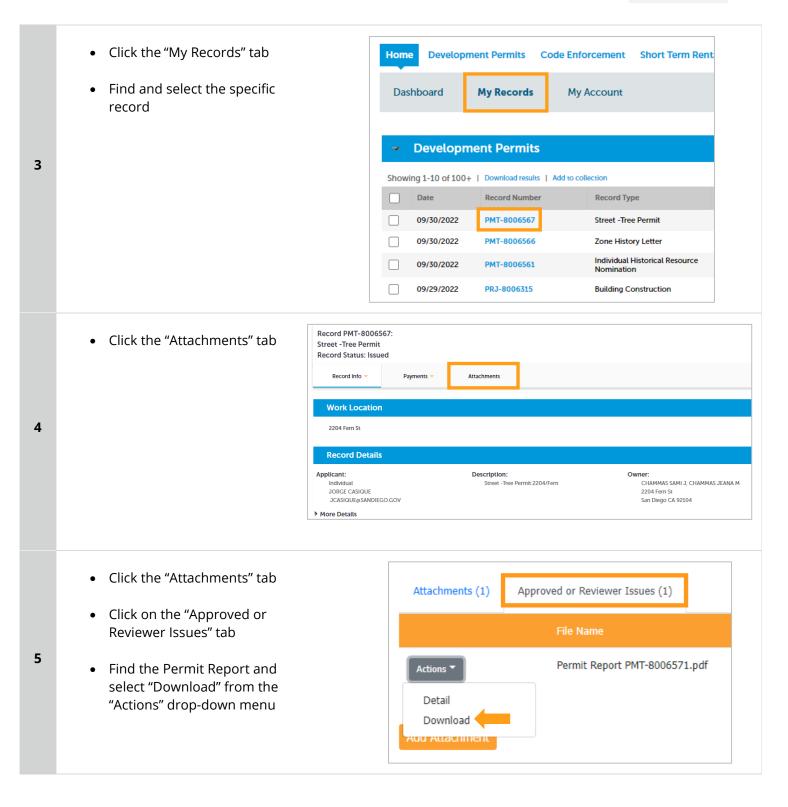

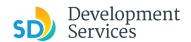

### APPENDIX A – WORKFLOW/RECORD STATUS MAPPING AND DEFINITIONS

| Та | sk Name        | Workflow Task Status           | Record Status (Project)                     | Process                                                                                                    |
|----|----------------|--------------------------------|---------------------------------------------|----------------------------------------------------------------------------------------------------|
|    | Pre-Screen     | In Queue                       | In Queue                                    | Initial submittal from applicant                                                                                                    |
|    | Pre-Screen     | In Process                     | Pre-Screen                                  | The Pre-Screen process has been started by staff and a due date is set                                                                                                    |
|    | Pre-Screen     | Updates Required               | Updates Required                            | Staff determines during Pre-Screen that the applicant's submission is incomplete                                                                                                    |
|    | Pre-Screen     | Resubmitted                    | Resubmitted                                 | The applicant has submitted any additional documents requested during Pre-Screen                                                                                                    |
|    | Pre-Screen     | Route to EPR                   | Pre-Screen                                  | Staff has routed the applicable documents to EPR for plan review (e.g. plans)                                                                                                    |
|    | Pre-Screen     | Documents Routed to EPR        | Pre-Screen                                  | System confirmation that documents have been routed to EPR for plan review                                                                                                    |
|    | Pre-Screen     | Pending Invoice Payment        | Application Pending Payment                 | Staff has deemed the submission complete, assessed fees for plan check, and the project is ready for review                                                                                  |
|    | Project Review | In Review                      | In Review                                   | The status of the project review until all disciplines sign-off and the project is ready for issuance                                                                                        |
|    | Project Review | Recheck Required               | In Review                                   | Reviewer has requested a resubmittal of documents and/or information                                                                                                    |
|    | Project Review | Final version submitted        | In Review                                   | The final version will be reviewed by all disciplines                                                                                                    |
|    | Project Review | Review Complete                | In Review                                   | The project review has completed and requires one last assessment by issuance staff                                                                                                    |
|    | Project Review | Ready for Issuance             | Review Phase Complete                       | The review phase can be closed out and the project is ready for issuance                                                                                                    |
|    | Issuance       | In Progress                    | Review Phase Complete                       | Permit issuance is in progress                                                                                                    |
|    | Issuance       | Updates Required               | Issuance Checklist Requested                | Issuance Checklist items are needed prior to permit issuance                                                                                                    |
|    | Issuance       | Resubmitted                    | Issuance Checklist Submitted                | Issuance Checklist items have been resubmitted by the applicant                                                                                                    |
|    | Issuance       | Approved Upon Final<br>Payment | Approved Upon Final Payment                 | Staff has confirmed that all required documents are present, approved plans are available in Accela, and all required fees have been assessed at both the project level and the permit level |
|    | Issuance       | Approved Upon Final<br>Payment | Issued (When all Permits are set to Issued) | Inspection invoice(s) will be sent to customer. When all fees are paid, permit is issued.                                                                                                    |
|    | Issuance       | Closed                         | Closed (When all Permits are set to Closed) | The record is closed. Any changes to the building construction plans require a construction change application.                                                                              |

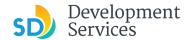

#### APPENDIX B - REQUIREMENTS TO UPLOAD PLANS AND DOCUMENTS

#### **Sheet Numbering**

Please make sure your sheet numbers are located in the bottom right corner of your plans. Use <u>the designated</u> <u>templates</u> or follow <u>sheet numbering styles</u> to ensure the timely processing of reviews.

#### File Size

The max size of each file you can upload cannot exceed 200MB. File sizes larger than 200MB will be rejected.

FIX: Return to the source document and create PDF files that are below the file size limitation.

#### Page Size

PDF files with page sizes 8.5- by 11-inches are accepted for DSD-approved fillable documents and required reports. However, plans must be at minimum 11- by 17-inches and a maximum of 36- by 48-inches.

FIX: Return to the source document and change the paper size to meet the requirements.

#### **Page Orientation**

Having a mix of paper sizes and orientations is not a problem, as orientation issues will not prevent the file from being accepted. However, this will generate more difficult reviewing conditions for review teams. A warning will pop-up if different orientations are found to help you research whether any pages are upside down or improperly oriented.

FIX: Verify that pages are not upside down or improperly oriented.

#### **Password Protection**

Files must not be password protected. If the PDF cannot be opened, the file will be rejected.

FIX: Remove the password protection to allow users to open the PDF.

#### **Annotations and Comments**

An annotation is any 'object' that appears in the Adobe Reader 'Comment' panel. It could be a 'comment' or 'stamp' or font issue like SHX Text from AutoCad.

**FIX:** To remove annotations in a PDF, use the print to PDF option. This process eliminates annotations by "flattening" the PDF.